## 栃木市電子申請システムで提出する場合の手続方法

- 1 提出書類のダウンロード
- (1) 栃木市のホームページから「入札参加者資格審査申請書等」エクセルファイルをダウンロー ドします。(初期名「a.xls」)
- (2) エクセルデータに必要事項を入力し、ファイル名は、

「(3から始まる9桁の業者番号)」(商号又は名称).xls」

「(3から始まる9桁の業者番号) (商号又は名称)△△支店.xls」として保存してください。 (例)「300123456\_有限会社○○.xls」「300012345\_○○株式会社\_栃木支店.xls」 ※新規登録で業者番号が分からない場合は、商号又は名称をファイル名としてください。

## 2 電子申請システムの操作(※受付期間にならないと手続きは出来ません)

- (1) 市ホームページの[物品購入等入札参加者資格審査申請]ページのリンク、またはトップペ ージの下部ピックアップ欄の「電子申請システム」から、電子申請システムにお入りください。
- (2) 電子申請システムに入りましたら、検索キーワードに「物品購入等」と入力し、絞り込みで 検索するボタンをクリックください。

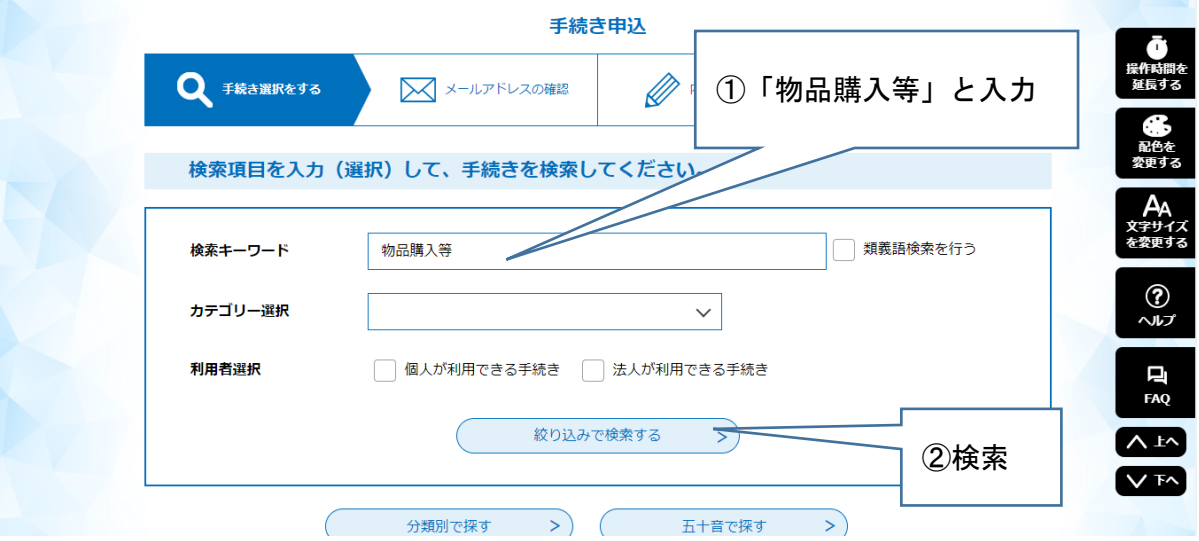

(3) 検索結果に「物品購入等入札参加者資格審査申請の受付」が出てくるので選択してくださ い。

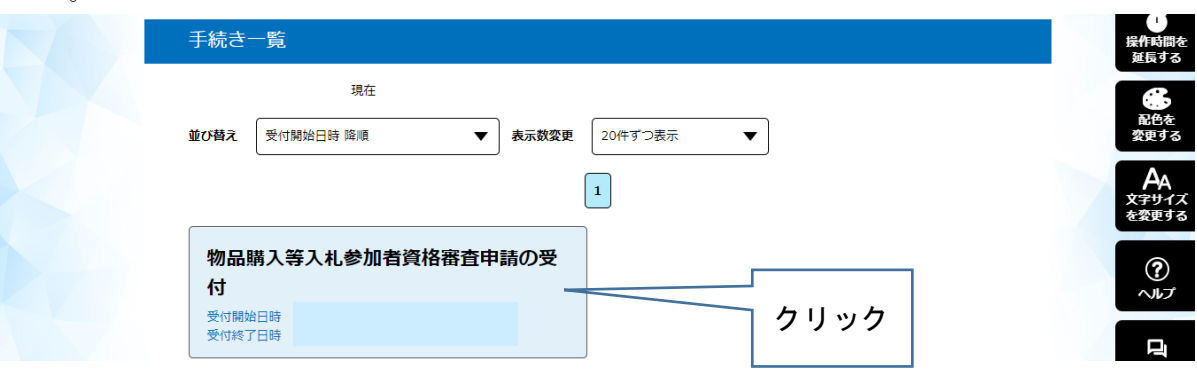

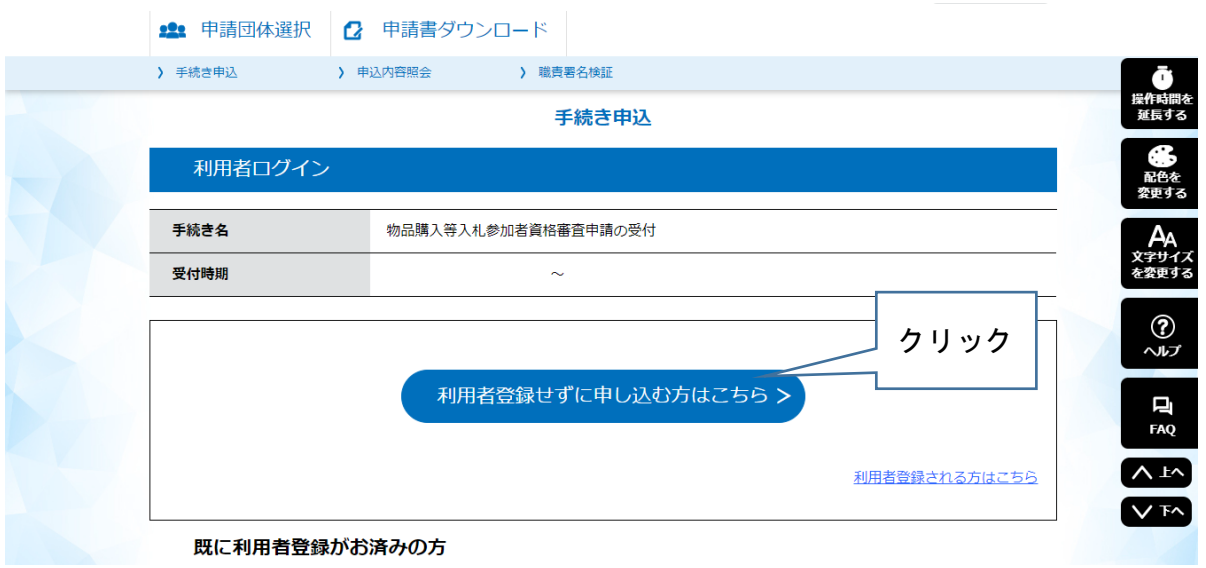

(4) 「利用者登録せずに申し込む方はこちら」をクリックしてください。

- (5) 手続き説明の画面になりますので、内容をよくご確認いただき、ページ一番下の「同意する」 を選択してください。
- (6) メールアドレスの入力画面になります。入力後、「完了する」をクリックしてください。 ここで入力したメールアドレスあてに、申請画面につながるURLをお送りしますので、上 の1 エクセルファイルを保存したパソコンで受け取ることができるメールアドレスにして ください。

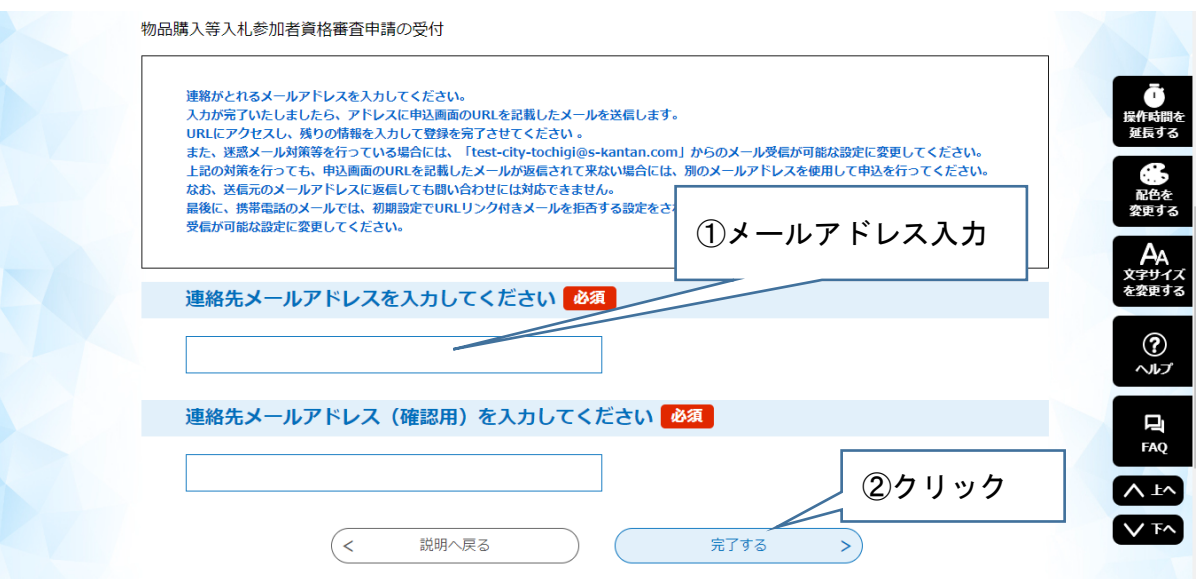

(7) メールを受信しましたら、記載されているURLにアクセスしてください。

(8) 申請画面になります。

「申請者」「郵便番号」「所在地」「代表者名」「連絡先(電話番号)」は、必ず入力してくだ さい。

「代表者職名」は、特にない場合は記入する必要はありません。 エクセルファイルを、画面の指示に従って添付してください。 入力とファイルの添付が終わりましたら、「確認へ進む」をクリックします。

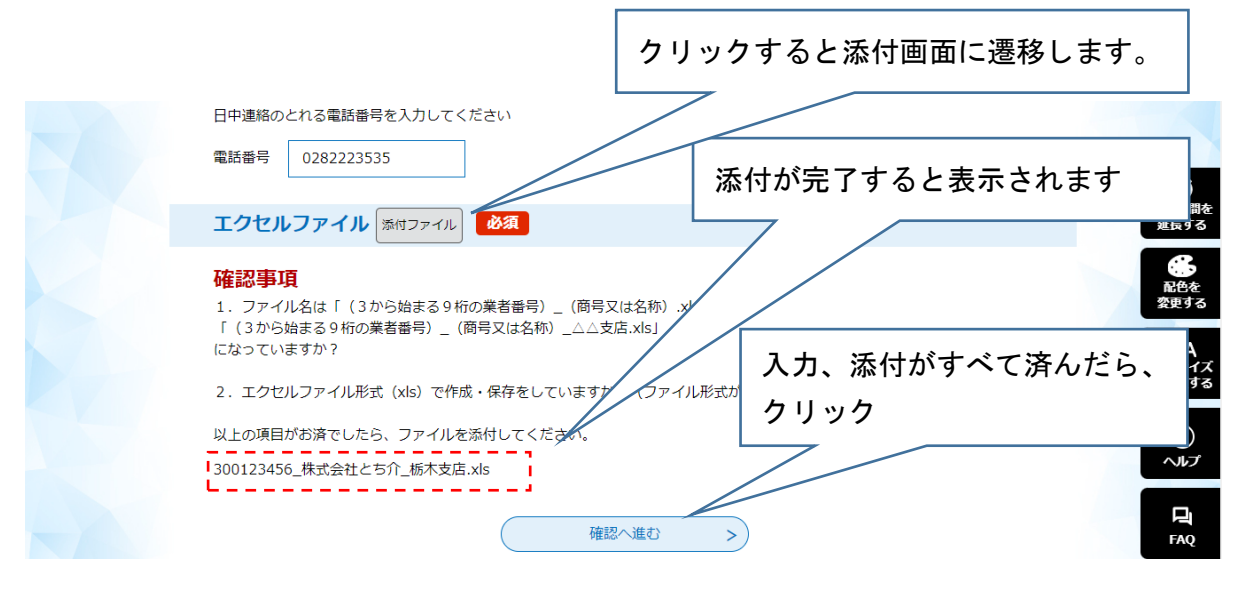

- (9) 申請内容確認画面になりますので、内容を確認し間違い等がなければ、「申込む」をクリッ クします。
- (10) 申込完了メールが届きます。これで申請は終わりになります。本メールが届きましたら別途 書類(紙)を郵送にてご提出くださいますようお願いいたします。